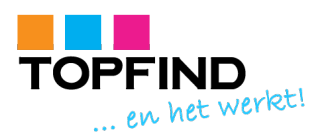

# **Handleiding Roundcube**

Alle klanten van TOPFIND hebben de beschikking over webmail, de ideale oplossing om e-mail ook tijdens thuiswerken of vakantie te kunnen lezen en beantwoorden. Het enige dat u nodig heeft, is een computer/mobieltje of tablet met internetverbinding.

Een van de meest populaire webmailprogramma's is Roundcube. Roundcube is als standaard webmailprogramma geïnstalleerd in uw hostingpakket, waardoor u het op een gemakkelijke manier kunt bereiken, namelijk via www.uwdomeinnaam.nl/webmail In plaats van uwdomeinnaam.nl typt u natuurlijk uw eigen domeinnaam.

In deze handleiding worden de basisfuncties van Roundcube besproken.

## **Inloggen**

1. Ga naar www.uwdomeinnaam.nl/webmail

In plaats van uwdomeinnaam.nl gebruikt u uw domeinnaam.

2. Log in met uw gebruikersnaam en uw wachtwoord. en kies de gewenste taal.

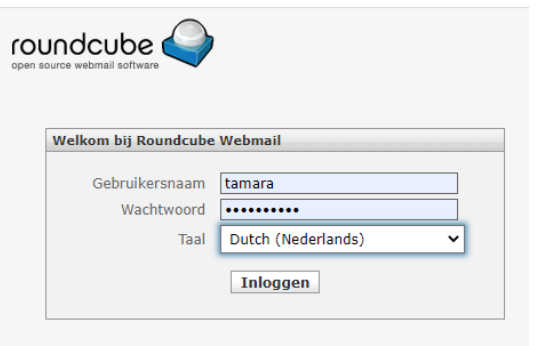

## **Overzicht**

Na het inloggen ziet u uw mailbox.

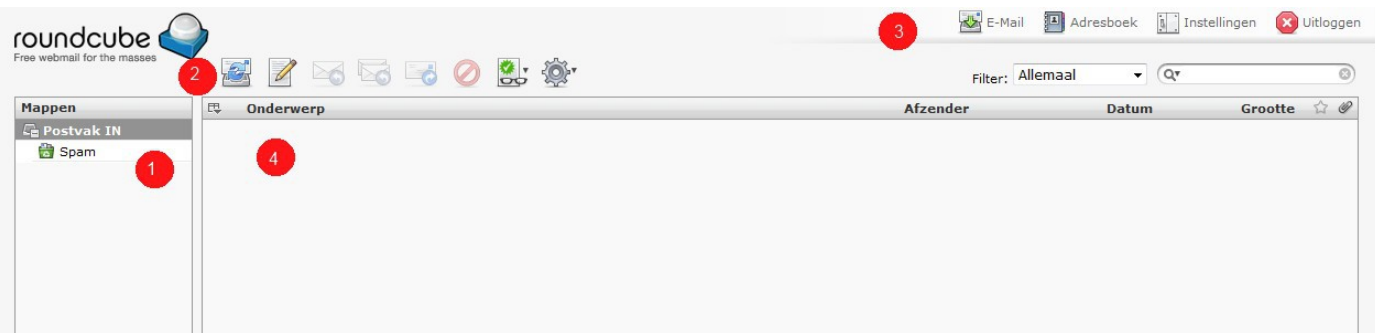

- 1. Postvak in met eventueel een mappen lijst.
- 2. Mailknoppen
- 3. Programmaknoppen
- 4. Berichten lijst

## **Mailknoppen**

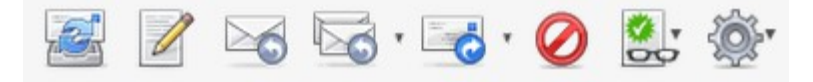

U kunt via de mailknoppen (van links naar rechts):

- handmatig controleren op nieuwe berichten
- een nieuw bericht aanmaken (en daarna verzenden)
- een bericht beantwoorden
- meerdere afzenders van een bericht of een lijst beantwoorden
- een bericht doorsturen
- berichten verplaatsen naar de prullenbak
- berichten markeren
- het bericht afdrukken, opslaan, bewerken, de bron tonen of het bericht openen in een nieuw venster

### **Programmaknoppen**

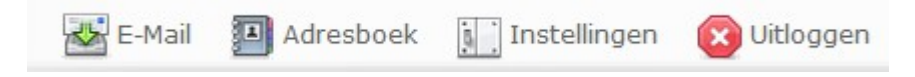

U kunt via de programmaknoppen (van links naar rechts):

- naar de mailbox
- het adresboek inzien en bewerken
- instellingen inzien en bewerken
- uitloggen

## **Instellingen**

Een niet onbelangrijk deel van Roundcube omdat u hier uw eigen voorkeuren in kunt stellen.

Na een klik op de knop *Instellingen* ziet u een venster met vier tabbladen.

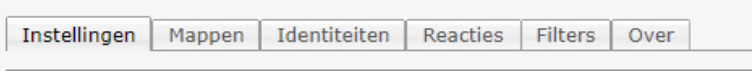

Elk tabblad heeft aan de linkerkant een menu waaruit u een keuze kunt maken.

### **Tabblad Instellingen**

In het menu aan de linkerkant:

### **Gebruikersinterface**

Hier kunt u o.a. de taal, tijdzone en het uiterlijk van uw webmail instellen. Tevens o.a. aangeven hoe vaak het programma op nieuwe berichten moet controleren.

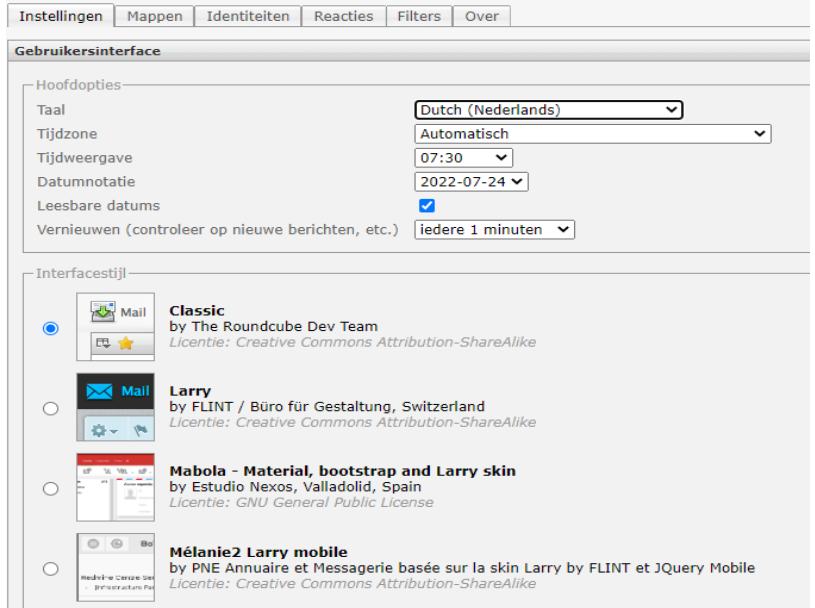

#### **Mailbox weergave**

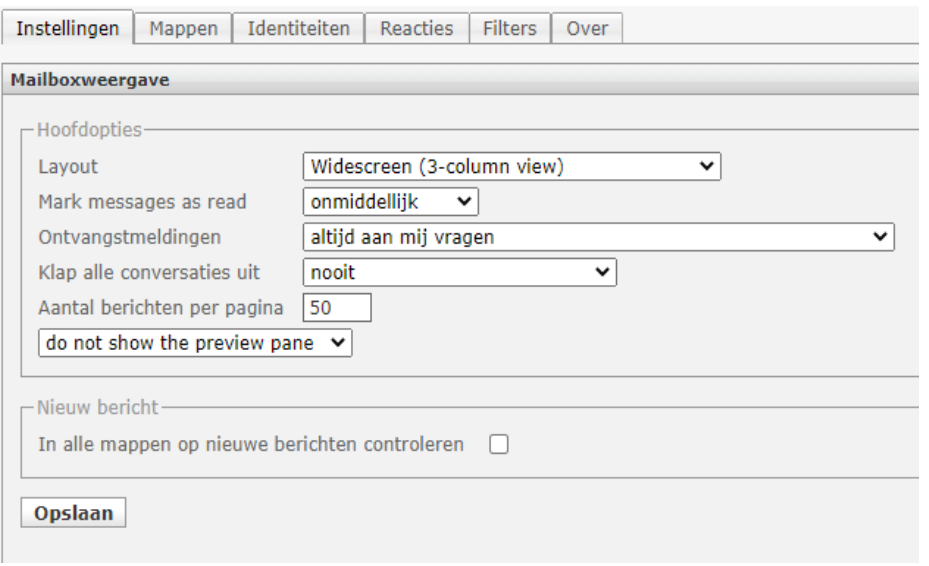

#### **Berichten weergave**

Stel hier o.a. in hoe de ontvangen berichten moeten worden weergegeven, bijvoorbeeld als HTML en met of zonder de eventueel meegestuurde afbeeldingen. Of dat afbeeldingen nooit worden weergegeven. Dat is veiliger. Kies desgewenst andere preferenties. Meestal is de standaard instelling voldoende.

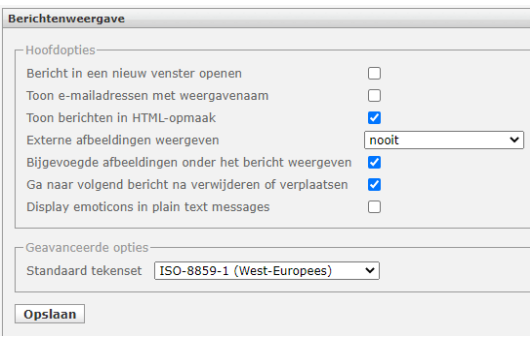

### **Tabblad Mappen**

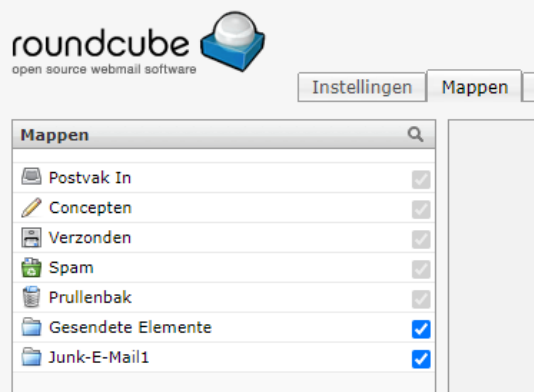

Onder het tabblad Mappen kunnen nieuwe mappen aangemaakt worden om bijvoorbeeld mail te sorteren. Hiervoor vindt u onderin links een extra functie, een navigatie menu. Met + kunt u een nieuwe map aanmaken. Wanneer u op een mapnaam klikt, ziet u de mogelijkheden voor de instellingen van de betreffende map. Bij % ziet u hoeveel schijfruimte deze gebruikt. Ruim uw mailbox op als u 80% heeft bereikt!

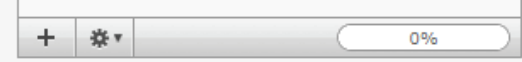

## **Tabblad Identiteiten**

**The Common** 

Het tabblad *Identiteiten* geeft de mogelijkheid om uw afzendernaam, naam van uw organisatie en een standaard handtekening toe te voegen aan uw uitgaande e-mail. Hiervoor klikt u op de naam links>>

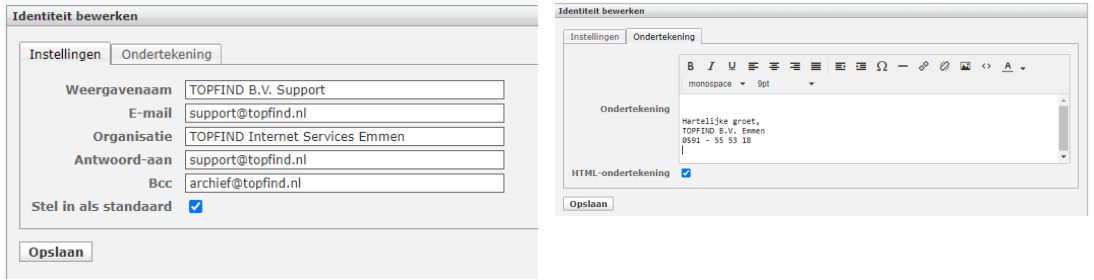

### **Berichten opstellen**

Hier kunt u exact aangeven hoe uw berichten indeling eruit moet zien. Bijv. het lettertype, hoe vaak een concept automatisch moet worden opgeslagen, spellingcontrole.

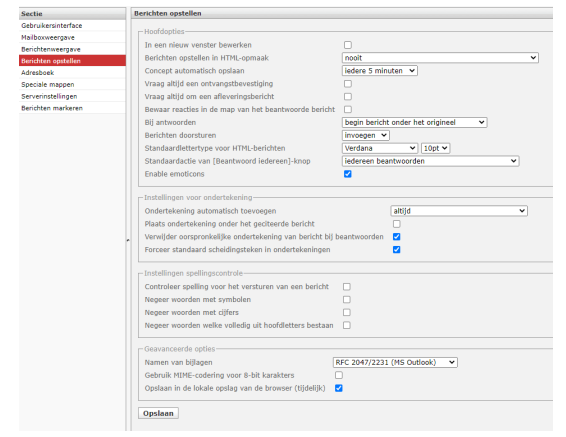

Handleiding Roundcube © 2022 TOPFIND B.V.

## **Adresboek**

RoundCube beschikt over een adresboek waarin u uw contactpersonen kunt bewaren. Klik voor de instellingen van het adresboek op Sectie Adresboek. Voor het openen en bewerken van het adresboek zelf, klikt u rechts bovenin op Contactpersonen.

## **Adresboek knoppen**

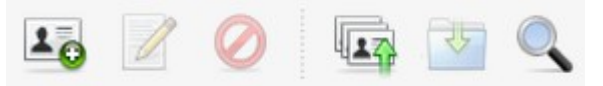

U kunt in het adresboek via de knoppen (van links naar rechts):

- een nieuwe contactpersoon toevoegen
- een e-mailbericht naar een (geselecteerde) contactpersoon sturen
- contactpersonen verwijderen
- contactpersonen importeren (vCard bestandsformaat)
- contactpersonen exporteren (vCard bestandsformaat)
- contactpersonen zoeken

## **Een e-mail bericht opstellen**

- 1. Klik bij de mailknoppen op de tweede knop.
- 2. In het volgende venster maakt u het bericht.
- Ontvanger: het e-mailadres van de geadresseerde. U kunt de mail meerdere emailadressen sturen door de mailadressen door een komma van elkaar te scheiden. Onderwerp: het onderwerp van uw e-mail.

 $\mathbb{Z} \geq 0$  .  $\mathbb{Z} \cdot \mathbb{Z} \cdot \mathbb{Z}$ 

In het grote vak: het bericht.

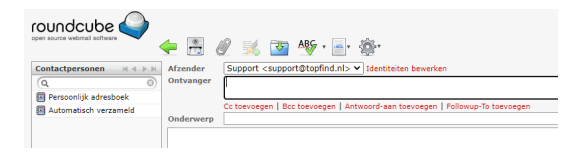

Wilt u iemand als ontvanger toevoegen die het bericht ter kennisgeving moet ontvangen, klik dan op *Cc* (Carbon copy) toevoegen en vul het e-mailadres van deze ontvanger in. De geadresseerde(n) (de e-mailadressen bij *Ontvanger*) kunnen dit zien. Zij weten dus wie er op de hoogte gesteld zijn van het bericht. Als u dit wilt voorkomen, gebruik dan *Bcc* (Blind carbon copy).U kunt een bijlage toevoegen door (bovenin de 3e knop van links) op de knop >> bijlage toevoegen te klikken.

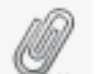

3. U kunt een bijlage toevoegen op de knop Bijlage te klikken.

Kies vervolgens een bestand op uw computer.

Vergeet niet op de knop Toevoegen te klikken!

4. Als u klaar bent, klik dan op de knop Verzenden.

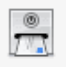

Tot slot enige belangrijke instellingen voor uw workflow.

1.

#### Mailbox regelmatig opruimen

Download uw mail -indien mogelijk - regelmatig via een mailclient zoals Apple Mail of outlook op uw lokale devices. Webmail is een IMAP client, indien u hier mails verwijderd, zijn deze onherroepelijk deleted. Zorg ervoor, dat uw mailbox niet vol raakt.

#### $\mathcal{P}$ Serverinstellingen aanpassen aan behoefte

E-mail <mark>ال</mark>خلاء **D** Contactpersonen **b** Instellingen **X** Uitloggen

klik rechtsboven op Instellingen om deze functie te openen.

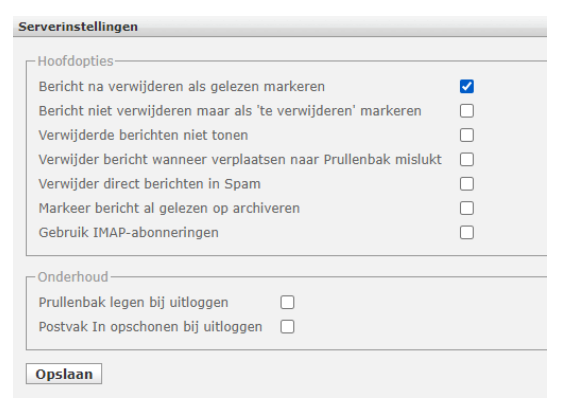

Vink hier o.a. aan, of u de prullebak bij het verlaten van Roundcube automatisch wilt legen! Denk eraan, dat verwijderde berichten uit de prullebak niet herstelbaar is!

#### Automatisch antwoord inrichten

Onder instellingen >> Reacties >> kies onderaan op + teken. Hier kunt u een automatisch bericht aan iedereen, die een e-mail aan u stuurt, inrichten. Dat is bijv. handig als u vakantie heeft. Vergeet deze niet weer op tijd te verwijderen!

Indien u vragen of hulp nodig heeft kunt u altijd contact opnemen met:

### TOPFIND B.V. support@topfind.nl | T 0591 555318 | WhatsApp-Threema-Signal 0652621593